## 中一入學申請範例

1. 請進入學校網頁 [www.evangel.edu.hk](http://www.evangel.edu.hk/),接「入學」。

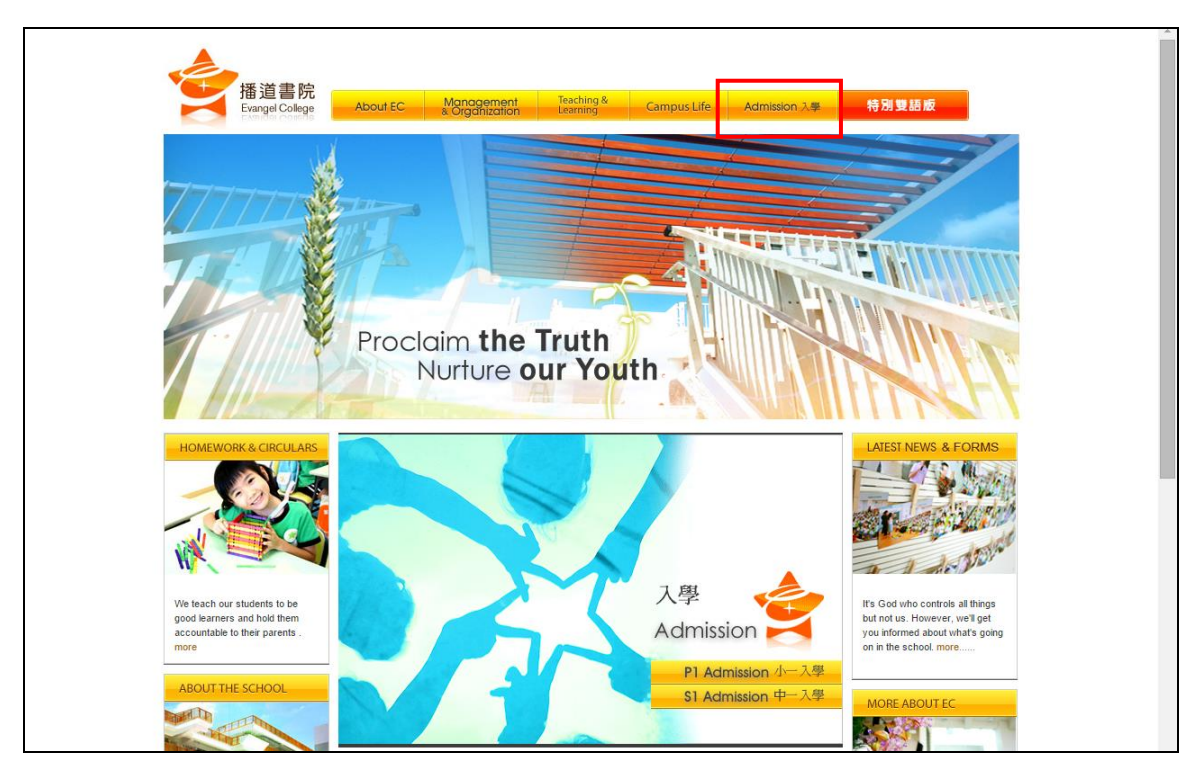

2. 按「S1 Admission」及「More」。

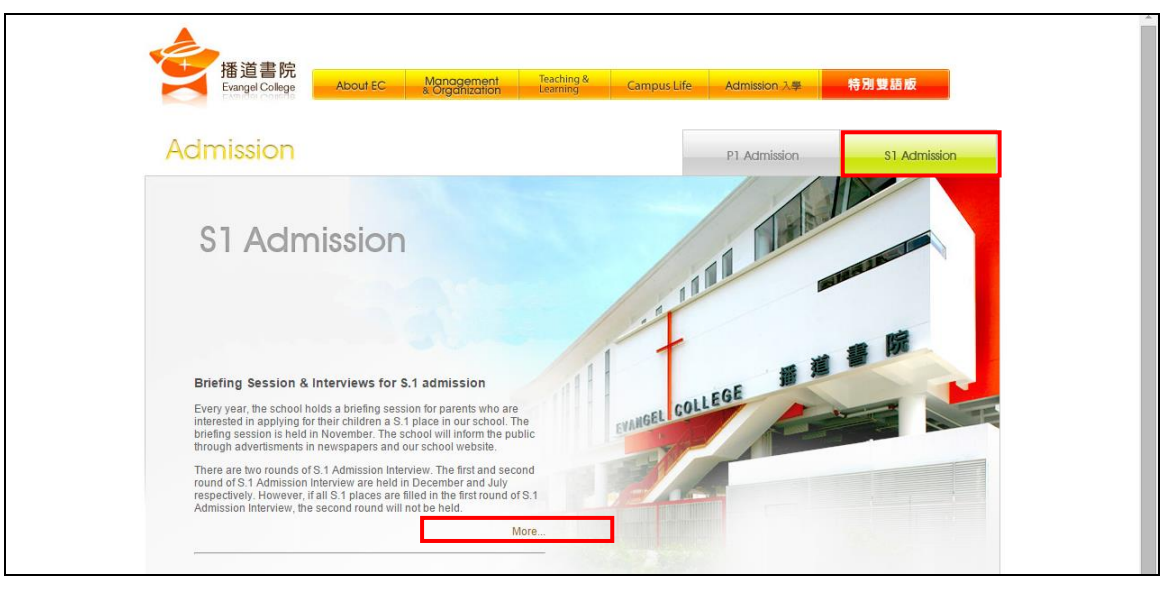

3. 按「入讀中學」,並選擇「中一入學申請」後,請家長細心閱讀申請程序。

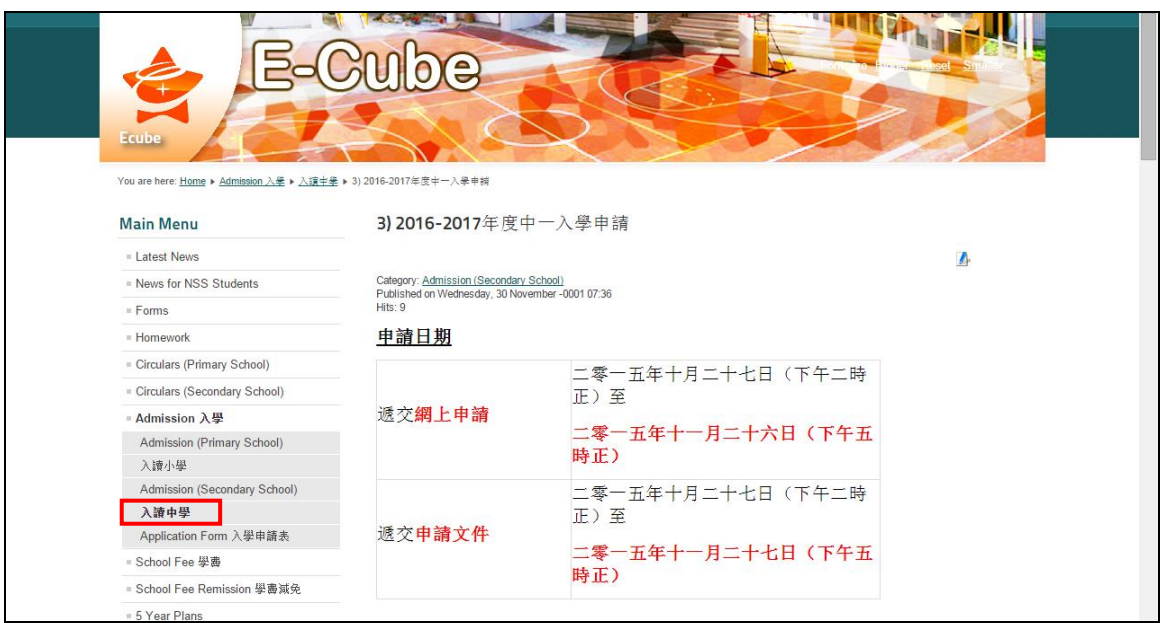

4. 按頁尾「立即申請」進入「網上中一入學申請系統」。

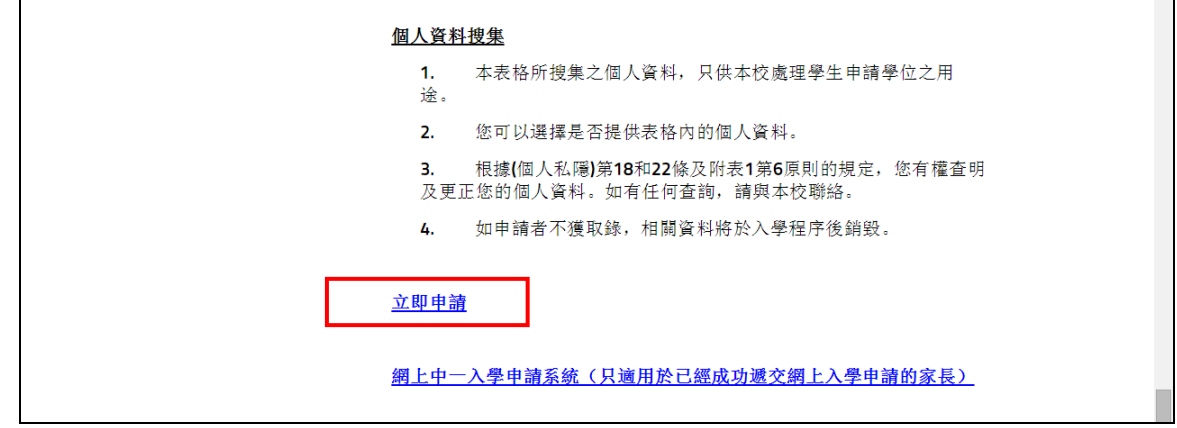

5. 請於 30分鐘內填妥並遞交網上申請。如未能於 30分鐘內成功遞交申請,申 請系統會自動登出。

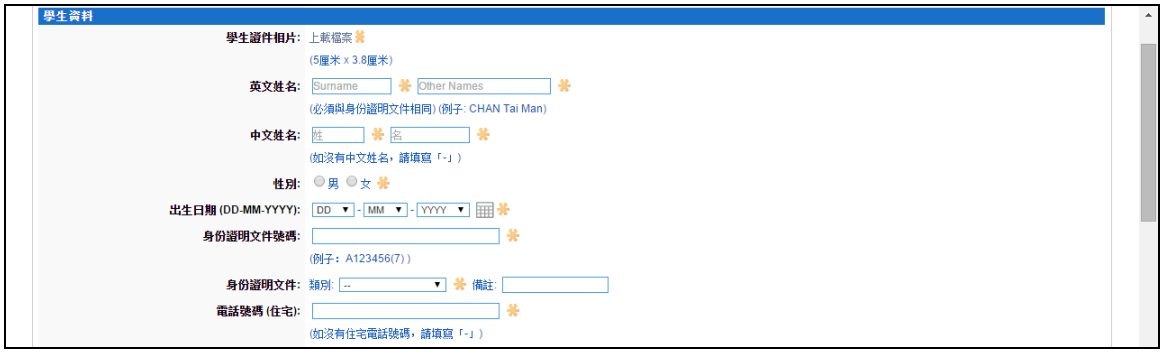

6. 請家長記下於填寫網上申請時所設定的**登入名稱**及密碼,以便日後登入系統 檢閱入學申請資訊,並按「遞交」。

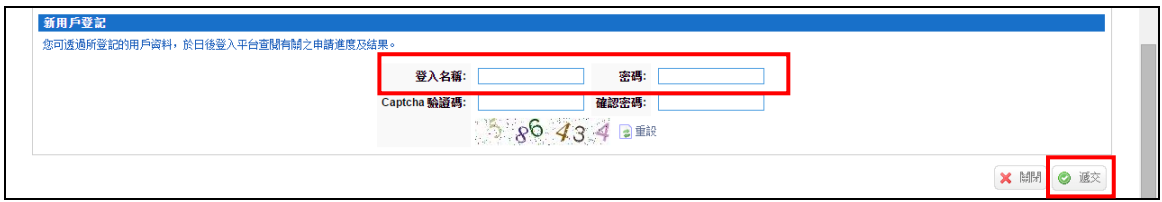

7. 遞交網上申請後,請家長等候約 30 秒,系統需時上載申請者的個人資料。 若成功遞交網上申請,系統會顯示「成功遞交網上申請通知」。 請按「成功遞交網上申請通知」列明的申請文件於限期內親身遞交或郵寄到 本校。

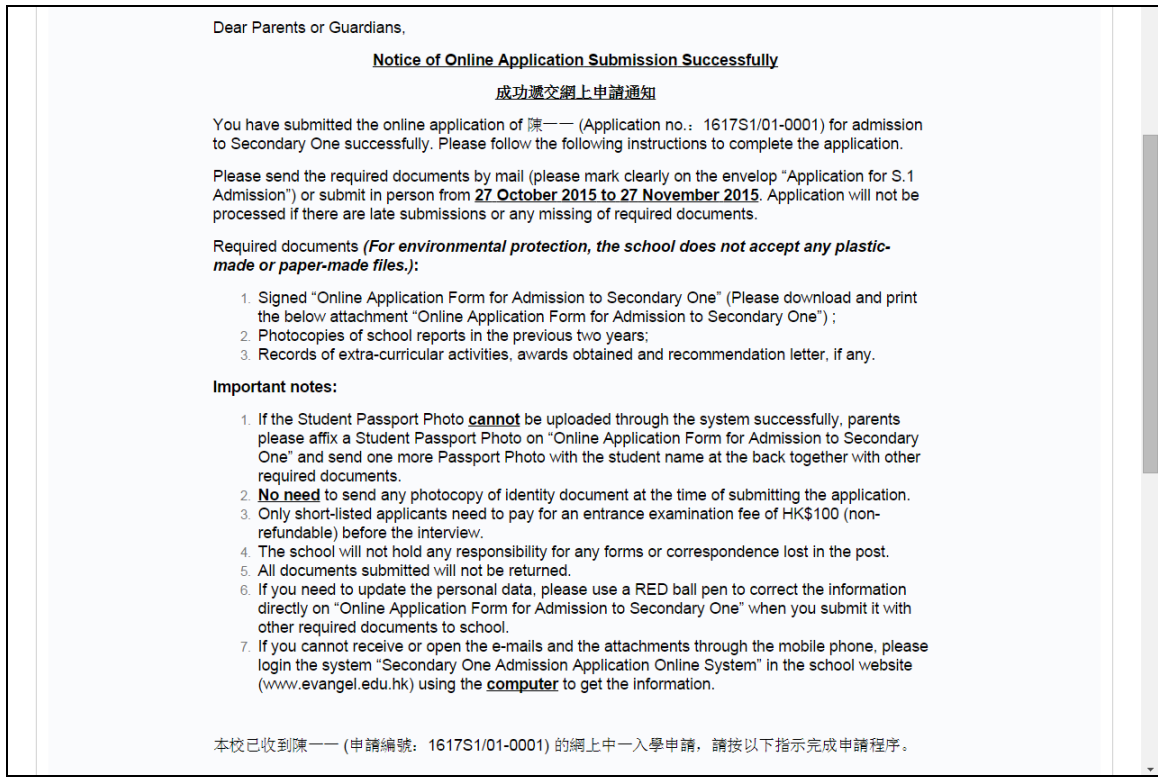

8. 請按「申請表」及「附件」將已經遞交的網上申請表及「成功遞交網上申請 通知」存檔及列印。

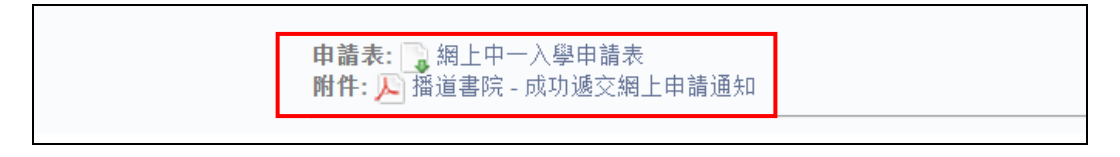

9. 如成功遞交孿生子女的申請,請看「成功遞交網上申請通知」頂部的分頁。

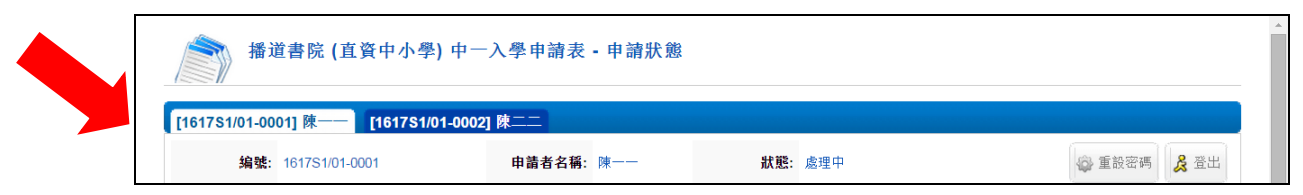

10. 家長登出系統後,可於上述第4點按「網上中一入學申請系統(只適用於已 經成功遞交網上入學申請的家長)」以登入系統查閱學校發出的通知。

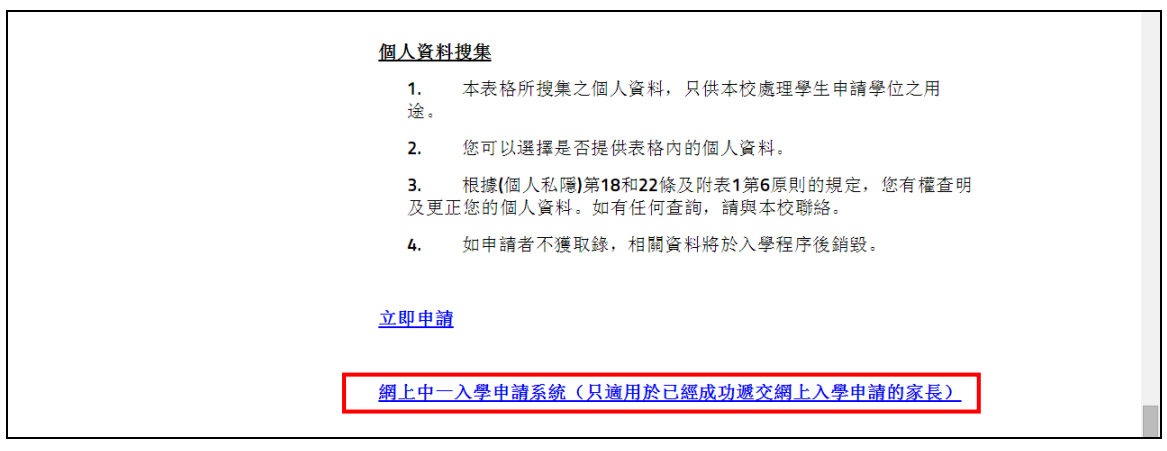

11. 輸入資料,然後按「登入」。

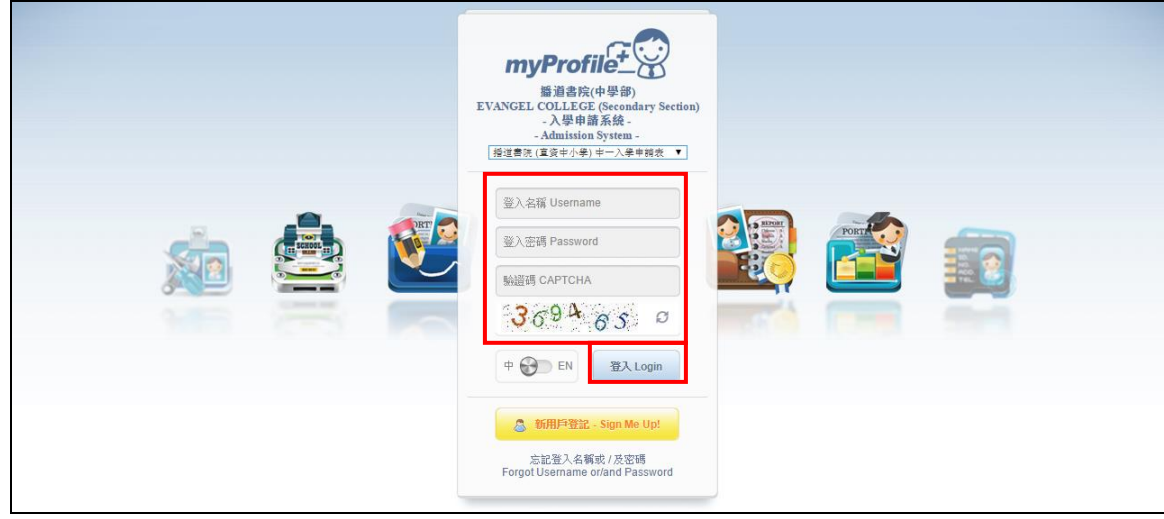

12. 如家長忘記登入名稱或/及密碼,請按「忘記登入名稱或/及密碼」。

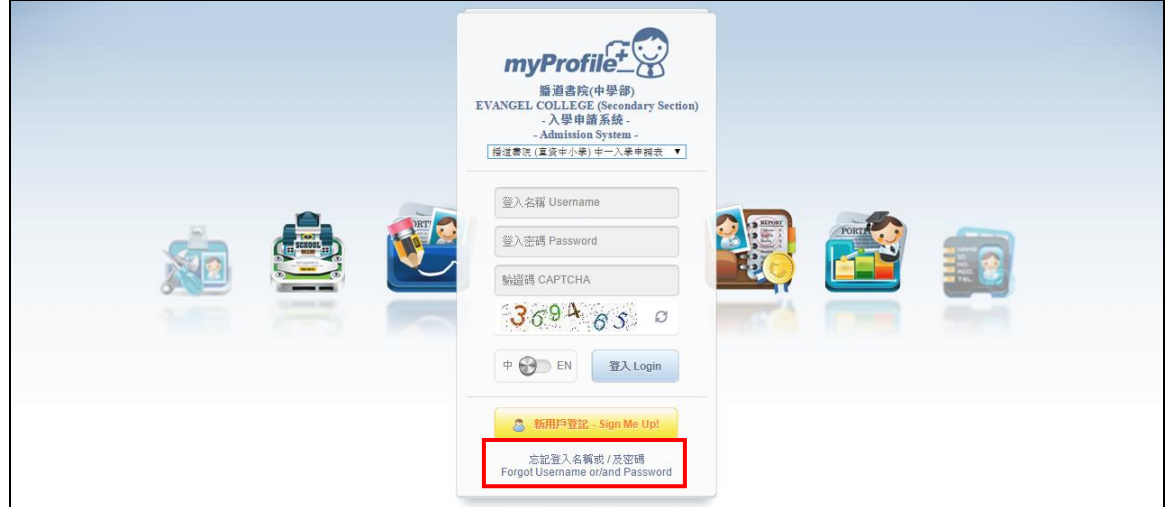

13. 輸入資料,然後按「登入」。

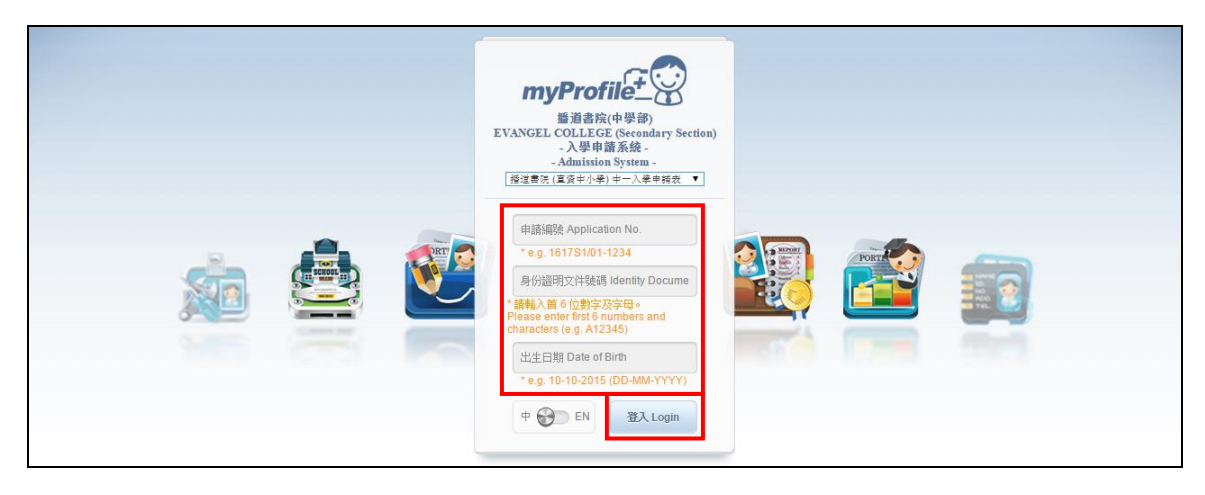